# **Xsigo Systems Release Notes, Platforms**

# **Release Notes for Fabric Director and XgOS 3.9.0**

These release notes document information about the Fabric Director (VP780 and VP560) and version 3.9.0 of Oracle's XgOS command-line interface. Additional release notes exist for:

- Oracle's Xsigo Windows host drivers
- Oracle's Xsigo Linux host drivers
- Oracle's Xsigo ESX Server Classic 4.1 and ESXi Server 4.1 host drivers
- Oracle's Xsigo ESXi Server 5.0 host drivers and ESXi 5.1 host drivers
- Oracle's Xsigo Fabric Manager

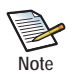

If you will be upgrading the Fabric Director to the latest version of XgOS, as part of the upgrade: - all I/O modules will reboot

- the I/O service running on the Fabric Director will restart, which will cause a service interruption - the SCP might reboot based on conditions related to the XgOS kernel or drivers Be aware that I/O will be interrupted temporarily, but will resume. Depending on changes in the new version of XgOS, the Fabric Director might be rebooted as part of the upgrade.

These notes contain the following sections:

- [What's New in this Release on page 2](#page-1-1)
- [System Requirements for Fabric Directors on page 2](#page-1-0)
- [System Limitations and Restrictions on page 4](#page-3-0)
- [User Guides on page 9](#page-8-1)
- [Documentation Additions on page 9](#page-8-0)
- [Downloading XgOS on page 16](#page-15-0)
- [Known Problems on page 19](#page-18-0)
- [Fixed Problems on page 23](#page-22-0)
- [Technical Support Contact Information on page 24](#page-23-0)

**Xsigo Systems** 70 West Plumeria Drive San Jose, CA 95134 **USA** http://www.xsigo.com Tel: +1.408.329.5600

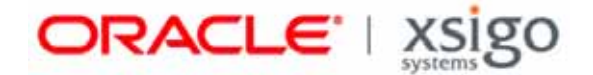

# **Overview**

Oracle's Xsigo Fabric Director is a service-oriented platform that interconnects data-center resources based on application demands.

Customers and partners are requested to send comments and report bugs to Xsigo by filing a customer case through the Xsigo Technical Support web portal (http://support.xsigo.com). Xsigo is fully committed to responding to all feedback regarding our product and greatly appreciates customer involvement. If you need to contact Xsigo Customer Support, you can facilitate your interaction with Customer Support by first gathering some troubleshooting information. See [page 24](#page-23-0).

The Fabric Director can be managed using any of the following interfaces:

- the XgOS Command Line Interface (CLI)
- Fabric Manager, which is a GUI for managing multiple Fabric Directors, or Fabric Manager with the VMware Extension, which is an extension that registers Fabric Manager for interoperation with VMware VirtualCenter or vSphere.

# <span id="page-1-1"></span>**What's New in this Release**

This release contains the following new features and functionality:

- In this release, the maximum number of simultaneous CLI sessions that can be open is 10. Exceeding this limit can cause the Fabric Director to behave unpredictably. The 10-session limit is not currently enforced through software, so you must make sure to limit the number of simultaneous sessions yourself.
- A new Front Panel assembly, called the FP-2, is available. This new part offers a new processor and a streamlined design which includes an embedded SCP which is no longer a field-replaceable part. In addition, the entire FP-2 is RoHS compliant. The FP-2 is installed in all new shipments from the factory.

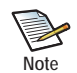

It is not a requirement that you upgrade to the FP-2. The previous version of Front Panel is supported in XgOS 3.9.0 also.

The FP-2 is supported only with XgOS 3.9.0 and later. Earlier versions of XgOS do not support the FP2.

• Fixes have been added. For more information, see [Fixed Problems on page 23.](#page-22-0)

# <span id="page-1-0"></span>**System Requirements for Fabric Directors**

This section documents system requirements for the Fabric Director, such as host operating systems, servers, Ethernet network switches and routers, SAN switches, and storage that the Fabric Director supports.

## **Operating Systems**

The following platforms are supported by the VP780 and VP560:

- Oracle Linux 5 Update 1, 6 Update 2, and 6 Update 3
- Red Hat Enterprise Linux 4 (RHEL) Update 8
- RHEL 5 GA (Update 0) and Updates 1 through 7
- RHEL 6 Update 1 and Update 2
- CentOS 5 GA (Update 0) and Updates 1 through 6
- Citrix XenServer 5.6 FP1 (fully supported) and 5.6 SP2 (experimental support)
- Debian Ubuntu 8.10 Server (initial-release support)
- Microsoft Windows Server 2003 R2 with SP2
- Microsoft Windows Server 2008 SP2
- Microsoft Windows Server 2008 R2
- Oracle Virtual Machine (OVM) 3.1.1
- VMware ESX Server Classic 4.1 GA and Update 1, and ESXi Server 4.1 GA and Update 1
- VMware ESXi Server 5 GA (Update 0) and Update 1
- VMware ESXi Server 5.1 GA (Update 0)

Separate release notes exist for Xsigo host drivers for each platform. For information about host drivers, see the release notes for the relevant platform.

#### **Servers and HCAs**

The Xsigo Fabric Director can operate with any industry-standard server that supports x86- and x86\_64-based CPUs from Intel or AMD. The Fabric Director supports PCI Express servers only.

Version 2.7.0 and later requires that each server be connected to the Xsigo Fabric Director using a host channel adapter (HCA) installed in a PCI Express slot. Server HCAs must be mem-free. The Fabric Director does not support memorybased HCAs.

#### **Supported Firmware Version for ConnectX Family of HCAs**

XgOS 3.9.0 supports ConnectX and ConnectX-2 HCAs with the requirement that the HCA firmware version is 2.7.x and later.

ConnectX-3 HCAs are supported when connected to FDR fabrics or IB switches, if the HCAs are running firmware version 2.10.700.

#### **Supported Firmware Version for InfiniHost HCAs**

XgOS 3.9.0 supports InfiniHost HCAs with requirement that the HCA firmware version is 5.3.0.

#### **Ethernet Network Switches and Routers**

The Fabric Director I/O ports operate with any 1 Gbps or 10 Gbps network switch that supports established IEEE standards for Ethernet.

#### **Storage and SAN Switches**

The Xsigo Fabric Director can operate with industry-standard Fibre Channel SAN storage devices, and any SAN switches that support NPIV login through the Fibre Channel SAN. For Xsigo vHBAs to successfully connect to a Fibre Channel switch, NPIV must be enabled on the switch.

# <span id="page-3-0"></span>**System Limitations and Restrictions**

This section documents system limitations and restrictions for InfiniBand Fabric Directors and XgOS. Be aware of the following system limitations and restrictions for the Fabric Director and XgOS 3.9.0.

## <span id="page-3-1"></span>**Before Burning Firmware on an HCA, You Must Manually Ensure It Is Correct**

When using the in-band upgrade feature to upgrade an HCA's firmware (set physical-server <name> **upgrade-hca <**lid**> firmware <**filename**>**), the command does not perform any compatibility check to ensure that the correct version or type of firmware is about to be burned onto the HCA. Therefore, you must manually ensure that the firmware is correct for an HCA before burning that firmware onto the HCA. This requirement is especially important for most blade servers, which use system specific HCAs known as mezzanine cards that are often flashed with a custom firmware image created by the blade server's manufacturer.

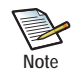

The in-band upgrade feature is not currently supported for ConnectX-3 HCAs. For more information, see [23143](#page-22-1) in the Known Problems section.

Burning firmware on a server HCA or mezzanine card has the following main phases:

- **1.** Identifying the HCA to determine which firmware is required.
- **2.** Finding the firmware on the firmware vendor's site. Be aware that firewalls or other security restrictions might prevent you from connecting to the vendor's website.
- **3.** Downloading the correct firmware to the Fabric Director so that the firmware can be "pushed" from the Fabric Director to the HCA(s) or mezzanine cards.
- **4.** Upgrading the firmware on the HCA or mezzanine card.

Follow this procedure, which assumes you are burning Mellanox firmware. Although this procedure uses Mellanox as an example, the procedure should be applicable to other vendors firmware.

**Step 1** Issue the **show physical-server** command for each server and find the board ID. In the following example, the board-id field is highlighted.

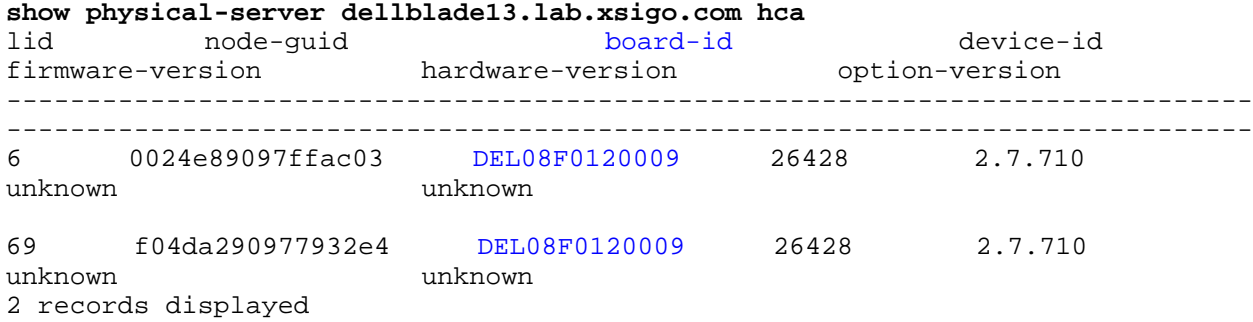

5

**Step 2** Make a note of the board ID listed in the command. You will need it to search for the compatible firmware.

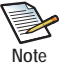

Mellanox HCA board IDs start with mt\_ but other manufacturers may start with different prefixes (for example, HP for Hewlett Packard, or DEL for Dell).

- **Step 3** Go to http://www.mellanox.com. (If you are using a different vendor's firmware, log on to that vendor's website.)
- **Step 4** At the Mellanox (or other vendor's) website, enter the board ID into the *Search* field on the home page and press *Enter* (or click the magnifying glass icon) to start the search.

Typically the query returns only 1 link and in that link you will be able to find the board-id and FW image.

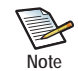

Due to firewall rules and security restrictions, you might not be able to connect to this site. If you can connect, you can copy this URL for use in the next step.

If you cannot connect to this site, you will need to find an alternate method to download the firmware to a "safe" location in your network. For example, download the firmware to an SCP server then install the firmware on the Fabric Director from that SCP server. (In addition to HTTP shown in this step, you can also use SCP or FTP.

**Step 5** When you have located the correct firmware, install it on the Fabric Director by issuing the **system install hca-firmware** <full-path-to-file-name> command:. For example:

**system install hca-firmware http://www.mellanox.com/downloads/firmware/ file.bin**

The  $\text{full-path-to-file-name}$  argument requires the full file path to the firmware. The firmware file name is a .bin file, and FTP, SCP, or HTTP are supported file transfer protocols.

When the command completes, the firmware file is downloaded to the Fabric Director at which point it can be pushed from the Fabric Director to the server HCAs or mezzanine cards.

- **Step 6** When the download is complete, verify that the correct firmware is present on the Fabric Director by issuing the **show system hca firmware** command and finding the firmware file you just downloaded. You will use the filename in the next step.
- Step 7 When you are certain that each firmware image is correct for the HCA(s), issue the **set physicalserver** <name> **upgrade-hca <**lid**> firmware** command to burn the correct firmware onto the  $HCA(s)$ .

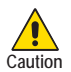

If you are burning multiple firmware versions on multiple HCAs or mezzanine cards, make sure not to mix up the firmware versions! You must get the correct firmware version onto the correct HCAs or cards.

**Step 8** Repeat this procedure as needed for all HCAs on which you will be burning firmware.

### <span id="page-5-0"></span>**To Upgrade Fabric Directors Connected to ESXi 5.0 and 5.1 Hosts with PVI vNICs, Set Server Profiles "Down"**

If your Fabric Director(s) are connected to ESXi 5.0 hosts which have one or more PVI vNICs, use this procedure to upgrade the Fabric Director. This upgrade procedure is required only for Fabric Directors that are connected to ESXi 5.0 hosts that have PVI vNICs.

For each server profile connected to an ESXi 5.0 host:

**Step 1** Before upgrading chassis, set the server profile(s) connected to ESXi 5.0 hosts to "down" state.

**set server-profile** <profile-name> **down**

- **Step 2** Perform the Fabric Director reboot or XgOS upgrade.
- **Step 3** After the reboot (or upgrade) is complete, set the server profile(s) connected to ESXi 5.0 hosts to "up":

**set server-profile** <profile-name> **up**

#### **For Dynamic LAGs, Set LACP on Both the Fabric Director I/O Port and Its Peer**

With the current implementation of LACP, if passive-mode LACP will be used on a LAG, both the Fabric Director's Gigabit Ethernet I/O ports and the peer device at the end of a port in the LAG must be configured with LACP. If LACP is not enabled at both ends of the links in the LAG, a loop can occur.

#### **For VLAN Tagging, Make Sure Port and vNIC Modes Are Congruent**

The Fabric Director does not currently check the validity of VLAN tagging modes. For example, the Fabric Director allows the following configuration:

- an Ethernet port or Link Aggregation Group (LAG) set to trunk mode and a vNIC terminating on that Ethernet port or LAG set to access or trunk mode. This configuration is valid and the Fabric Director allows it.
- an Ethernet port or LAG set to access mode and a vNIC terminating on that Ethernet port or LAG set to trunk mode. This configuration is *invalid*, but the Fabric Director still allows it.

The listed settings are a misconfiguration that can negatively affect the traffic on the VLAN, and can cause hosts to not receive traffic. Be aware that this misconfiguration is not prevented on the Fabric Director, and no error message is displayed if this configuration is specified.

### **Consideration for Enabling and Disabling IGMP**

Be aware of the following consideration regarding enabling and disabling IGMP:

The ability to enable or disable IGMP is supported at the I/O module-level only. You cannot control the state of IGMP traffic on a per-port basis.

## **Subnet for a Server Profile's Default Gateway Must Match at Least One vNIC in the Same Server Profile**

Due to the current implementation of subnet masking on the Fabric Director, the default gateway's IP subnet must match the subnet of at least one vNIC configured in the same Server Profile. Be aware of this limitation when configuring the default gateway for a Server Profile.

#### **Use -allow-lun-masking at vHBA Creation to Dynamically Add or Delete LUN Masks**

LUN Masks cannot be configured after the vHBA is created unless the VHBA was initially created with a LUN Mask or the **-allow-lun-masking** option is set when the vHBA is initially configured. If your vHBAs need a LUN Mask, or might need them in the future, use the **-allow-lun-masking** option the first time you create each vHBA. For example:

#### **add vhba vh2.profile1 3/2 -allow-lun-masking**

With the **-allow-lun-masking** option set when the vHBA is initially created, LUN Masks can be attached to or unattached from the vHBA either now or at any time in the future.

#### **Merging InfiniBand Fabrics Causes a Service Interruption**

The Fabric Director's InfiniBand fabric supports both of the following operational modes:

- standalone in which a single Fabric Director has a self-contained fabric
- shared, in which multiple Fabric Directors share the same IB fabric

If you have multiple standalone Fabric Directors, and will merge them together into a shared fabric, be aware that merging the IB Fabrics is not a seamless process. The multiple separate IB fabrics will successfully merge, but this process does cause service interruptions. Because merging IB fabrics is disruptive, Xsigo recommends that you perform this procedure during a maintenance window, or a similar period of time when service interruptions will be kept to a minimum. A procedure for merging individual fabrics can be found in the *Fabric Accelerator Quick Start Guide*.

### **The system downgrade Command Does Not Revert the Existing Configuration**

The **system downgrade** command is implemented to allow you to back out of an upgrade to a configuration that is not functioning correctly. As a result, the **system downgrade** command does not save the "new" (and possibly nonfunctional) config and convert it after the downgrade completes. This design is intentional and prevents the possibility of bringing non-functional configs into other software versions after the downgrade.

Be aware that the **system downgrade** command does not convert the latest configuration by default. However, you can explicitly bring the latest configuration along with a downgrade by exporting the latest configuration, performing the downgrade, then re-importing the latest config.

### **Cannot Specify a Netmask for an Inbound ACL Set Up for IP Address Range**

For ACLs, using the 'in' condition for IP address ranges does not work predictably because this direction automatically attaches a netmask to the IP address of each IP address range. You cannot manually add a netmask to the IP address range; the ACL assumes the network class on its own. This issue will be addressed in a future release of software.

## **Deleting In-Use vHBAs Can Cause Server Instability**

Attempting to delete an in-use vHBA can cause serious server instability. To avoid such instability, follow the instructions for vHBA removal in the *XgOS Command-Line Interface User Guide.* 

## **Virtual NICs Might Not Be Displayed in Ethereal Interfaces**

A vNIC might not be displayed in Ethereal interfaces. If this situation occurs, restart the Ethereal network packet-filtering driver by issuing the **net stop npf** command followed by the **net start npf** command.

#### **Limitations on the Length of Virtual Resource Names**

Be aware of the following limitations for virtual resource names:

- With Linux operating systems, the names of virtual resources are restricted to the following lengths:
	- vNICs: 10 characters
	- vHBAs: 15 characters
	- Server Profiles: 31 characters

When creating these entities on the Fabric Director, comply with the name string limits. If you violate the length restrictions, VLANs will not work.

- For Windows HA vNICs, the vNIC name, which includes vnic\_name plus server\_profile\_name, or <vnic\_name>.<server\_profile\_name>, must be 31 characters or less. This limit occurs because the host allows for only 16 characters in the name string, and counts the dot (.) that separates  $\le$ vnic\_name> from <server\_profile\_name> as one of the characters. As a result:
	- The maximum character string length for <vnic\_name> is 14 characters
	- The maximum supported character string length for <server\_profile\_name> is 17 characters

When creating HA vNICs on the Fabric Director for Windows hosts, comply with the name string limits.

- When creating vNICs on the Fabric Director, the XgOS CLI restricts HA vNICs to a maximum of 7 characters, but Fabric Manager allows a maximum of 9 characters. Be aware of this discrepancy, and when creating HA vNICs through Fabric Manager, make a best effort to name them with a maximum of 7 characters to have predictable HA vNIC names between the CLI and Fabric Manager.
- For ESX Classic ESXi servers, vNIC names must be limited to a maximum of 9 characters.

#### **Limitation on Restoring Configuration**

Anytime you import a backed-up Fabric Director configuration, if that configuration is not in sync with the current hardware configuration on the Fabric Director, the import can fail. You might experience this failure when importing a configuration that was exported prior to some hardware or virtual I/O resource changes, or when a software feature like vNIC Mirroring was configured in the exported config, but is not configured on the chassis where you re-import.

## <span id="page-8-1"></span>**User Guides**

User guides for the Fabric Director are available on CD for shipments to new customers, and can be downloaded from the Xsigo Technical Support web portal.

Xsigo Systems provides the following Fabric Director product documentation in PDF format:

- *Fabric Director Hardware and Host Drivers Installation Guide*
- *XgOS Software Upgrade Guide*
- *XgOS Command-Line User Guide*
- *XgOS Remote Boot Guide*
- *Fabric Manager User Guide*
- *Fabric Accelerator Quick Start Guide*
- *Fabric Performance Monitor User Guide*
- *XgOS vNIC Switching Configuration Guide*

You can download these manuals by logging in to the Xsigo Support page (http://support.xsigo.com) and clicking the "Documentation" tab on toolbar at the top of the page. You will need a login and password to access the Xsigo Support page. See [page 24](#page-23-0).

## <span id="page-8-0"></span>**Documentation Additions**

The following sections contain additional text that does not appear in the Xsigo Technical Documentation.

### **Upgrading to the FP-2**

The release supports a new Front Panel, called the FP-2. This hardware component contains the SCP, and the main difference between the FP-2 and its predecessor is that the SCP is embedded on the FP-2 and is no longer a fieldreplaceable part. Existing Front Panels are still supported in the field, but will no longer be an orderable item.

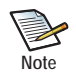

It is not a requirement that you upgrade to the FP-2. The previous version of Front Panel is supported in XgOS 3.9.0. These instructions are provided in cases where you want or need to upgrade the Front Panel Assembly to an FP-2.

#### **Consideration for Upgrading to the FP-2**

The minimum version that supports the FP-2 is XgOS 3.9.0. As a result, you cannot downgrade a Fabric Director that has an FP-2 to XgOS version 3.8.x or earlier and have a functional FP-2.

For existing customers with the previous Front Panel (not new customers who received the FP-2 with their shipment from the factory), Xsigo recommends keeping the previous Front Panel to allow flexibility in downgrading to XgOS 3.8.x if needed.

If you are upgrading a Fabric Director that has ESX hosts connected, make sure to set the Server Profiles for the ESX hosts to "down" before attempting this upgrade.

#### **Upgrade Procedure**

10

The FP-2 is a field-upgradeable part (the SCP on the FP-2 is not). For the upgrade procedure you will need:

- #2 Phillips (cross-head) screwdriver
- an ESD wrist strap
- an ESD-safe work surface
- an ESD bag for the old Front Panel Assembly

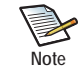

This upgrade procedure requires you to power down the Fabric Director, so a service interruption will occur. Xsigo recommends that you perform the upgrade during a scheduled service window.

The upgrade procedure has the following main phases:

- [Backing Up the Configuration](#page-9-0) (optional, but recommended if you want to preserve your existing config after the hardware upgrade. If you do not save your existing config, you will need to recreate your entire config after the upgrade.)
- [Removing the Front Panel Assembly](#page-10-0)
- [Installing the FP-2](#page-11-0)
- [Restoring the Configuration](#page-12-0) (This is conditional depending on whether the config was saved or not.)

#### <span id="page-9-0"></span>**Backing Up the Configuration**

If you wish to retain your current setup after the replacement is finished you will need to follow these steps to save the configuration to a storage device other than the chassis. For illustrative purposes, this procedure will assumes you are using a USB token to store the config and user files while the Fabric Director is powered down.

- **Step 1** Export your config to an external storage device. For example, insert the USB token into the USB port on the Management Module.
- **Step 2** Issue the **system export** <file-name> command to save the config and all user files that you want to keep.
	- The <file-name> argument is alphanumeric character string that names the current config. You can assign any name to the configuration you are saving. You do not need to specify the file extension or type as part of the file-name string.
	- The system config is saved to XML format by default.
	- The user files are typically located in the user home directory in /var/f sroot/ on the Fabric Director. So, for example, for the default "admin" user, the user files would be located in /var/ fsroot/admin

For example, to save the current running configuration to a file xgos-old-config, you would issue the command as follows:

**system export /usb/xgos-old-config.xml**

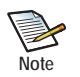

You can also save the config in two steps, by: 1.) Saving the config to the /home directory of the account you logged in with—for example **system export xgos-old-config.xml** 2.) Copying the config to the USB token by using either the **file copy** or **cp** commands, for example: **file copy xgos-old-config.xml /usb/xgos-old-config.xml** or **cp xgos-old-config.xml /usb/old-config.xml** 

- **Step 3** When files are on the USB token, remove it.
- **Step 4** Proceed to [Removing the Front Panel Assembly.](#page-10-0)

#### <span id="page-10-0"></span>**Removing the Front Panel Assembly**

- **Step 1** Power down the Fabric Director.
- **Step 2** Using the screwdriver, release the two spring-loaded screws (1) securing the release levers to the chassis. See [Figure 1.](#page-10-1)

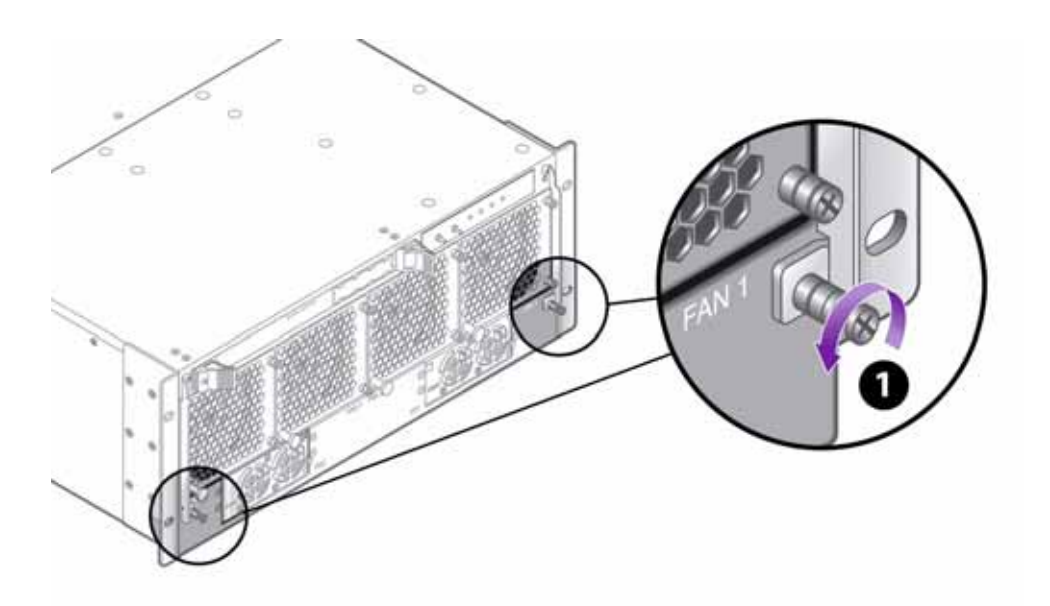

**Figure 1 Loosening the VP780 Front Panel Assembly Screws**

<span id="page-10-1"></span>**Step 3** Simultaneously grasp both of the release levers and slowly raise them until they are horizontal (2), then use the levers to carefully slide the assembly out of the chassis (3). See [Figure 2](#page-11-1).

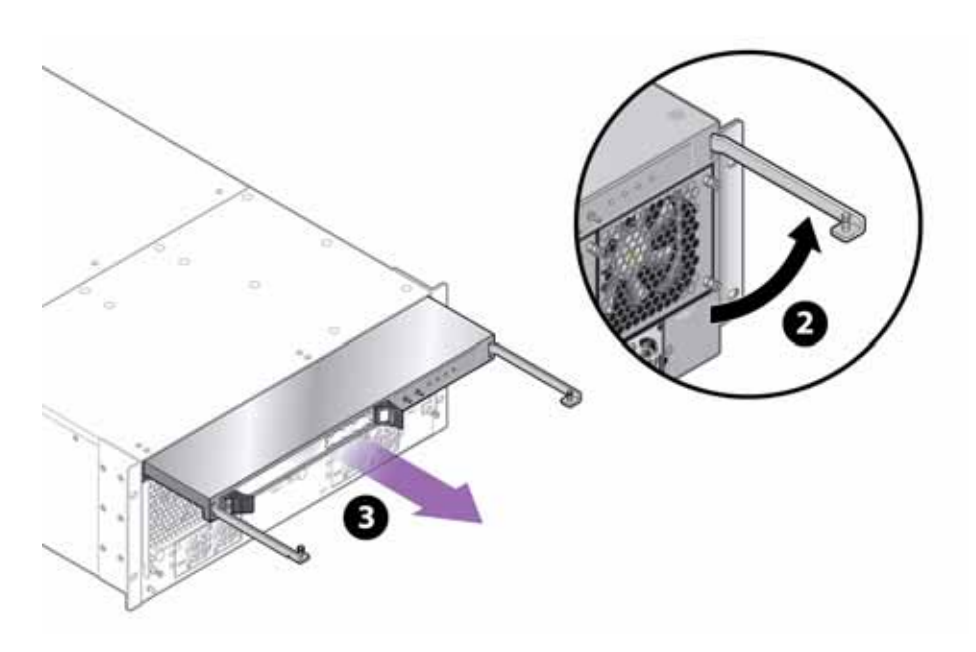

**Figure 2 Removing the VP780 Front Panel Assembly**

#### <span id="page-11-1"></span><span id="page-11-0"></span>**Installing the FP-2**

To install the FP-2:

- **Step 1** Carefully align the FP-2 with the Front Panel bay in the chassis. Make sure that the FP-2 is facing up, and the handles are pointing straight towards you as shown in (3) in [Figure 2.](#page-11-1)
- **Step 2** Keeping the FP-2 level and holding it by the edges, gently slide the FP-2 into the chassis until you feel some resistance when the FP-2 is almost all the way inserted.

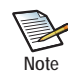

This resistance is normal and occurs when the FP-2 plug contacts the power socket inside the chassis. When you feel this resistance, stop pushing on the FP-2.

- **Step 3** When the FP-2 plug has contacted the socket insides the chassis, simultaneously grasp both of the release levers and slowly lower them until they are vertical and flush with the chassis. This step is the reverse of (2) in [Figure 2](#page-11-1).
- **Step 4** Using the screwdriver, tighten the two spring-loaded screws securing the release levers to the chassis. This step is the reverse of [Figure 1](#page-10-1). *Do not overtighten the screws!*
- **Step 5** Power on the system.
- **Step 6** As an option, you can attach to serial port 1 (SER-1) at 115200 baud and leave the session open to watch the progress of the installation and start up while the Fabric Director is brought back online.
- **Step 7** When the chassis is up, log on as admin/admin.

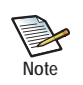

If it does not immediately allow you to log in, wait until it does. During startup, the Fabric Director waits for a specific Ethernet interface called  $\in$ thMgmt to become ready before allowing admin logon the first time.

Also, if you are not using the serial port, you will not be able to ssh to the chassis until the network is ready. In this case you can log on as admin as soon as it will accept your connection.

Also, be aware that the management Ethernet interface address is assigned by static addressing by default. The default address for the management interface is 192.168.1.1. This address is the default management interface address for the FP2 also, so when you install the FP2, it will use 192.168.1.1. Be aware that if you have manually set the management interface address to something other than 192.168.1.1, that non-default address will not be used after the FP2 is installed. You will not be able to connect to the non-default address, and you will need to use 192.168.1.1 instead.

After the FP-2 is correctly installed and the system powers up, the Fabric Director recognizes itself as a "new" system so the First Boot Wizard will run to assist you in configuring basic functionality that gets the Fabric Director back online.

- **Step 8** Complete the FirstBoot wizard by entering the system name, subnet manager settings, phone home settings (if desired) and so on.
- **Step 9** Proceed to [Restoring the Configuration](#page-12-0).

#### <span id="page-12-0"></span>**Restoring the Configuration**

If you have a saved a configuration and want to reload the configuration, you can import the saved configuration. The configuration file was saved to an off-SCP device (such as a USB token), so when you import the configuration, make sure you specify the path and file name when you import the saved configuration.

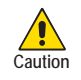

When a saved configuration is being imported, the current I/O module configuration on the Fabric Director must match the I/O Module configuration in the saved config. Do not add or remove I/O cards during the FP-2 hardware replacement procedure. If you change the I/O module configuration during the replacement procedure, the I/O module configuration will not match the saved configuration, and importing the config will abort.

To restore the configuration from a backup:

- **Step 1** Insert the USB token into the USB port on the Management Module.
- **Step 2** Copy all user files off of the USB token into the correct directory.
- **Step 3** Import the configuration from the USB token by issuing the **system import** <file-name> command.

For example, to load the saved configuration called xgos-old-config.xml from a USB device, you would issue:

**system import /usb/xgos-old-config.xml**

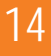

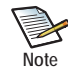

You can also import the config in two steps, by: 1.) Copying the config from the USB token to the /home directory of the current account, by using either the **file copy** or **cp** commands, for example at the XgOS prompt: **file copy /usb/xgos-old-config.xml xgos-old-config.xml** or **cp /usb/xgos-old-config.xml xgos-old-config.xml** 2.) Importing the config from the /home directory (the default location)—for example, **system import xgos-old-config.xml**

When the saved config is successfully re-imported, the Fabric Director will prompt you for a reboot.

- **Step 4** When prompted for the reboot, enter Y to accept the reboot. You must enter Y to re-import the saved config. Do not press N or the saved config will not be imported and the Fabric Director will be put into an indeterminate state.
- **Step 5** Allow the reboot to complete, then remove the USB token from the USB port.

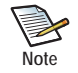

Remember that the FP2 is supported in XgOS 3.9.0 and later. If the config you re-imported (xgos-oldconfig.xml, in this example) is less than 3.9.0, you will need to upgrade to XgOS 3.9.0 after the configuration is re-imported.

You can download XgOS 3.9.0 by following the instructions in [Downloading XgOS on page 16](#page-15-0) and running the **system upgrade** command to upgrade to XgOS 3.9.0.

#### **Considerations for the watch Command**

Be aware of the following considerations:

- The **watch fc-card** <slot> command always shows utilization at zero instead of the actual utilization.
- On Ethernet Fabric Directors, if you set multiple vNICS to **-if=none** then back to the original interface (or a new one) the **watch vnic** command shows zero utilization for those vNICs even when they are actively supporting traffic.

#### **Some MIB Objects Are Not Mappable from Xsigo Enterprise MIBs**

The following list shows the MIB objects that remain in the Xsigo Enterprise MIB, and are not mappable into the ENTITY-MIB, ENTITY-STATE-MIB, ENTITY-SENSOR-MIB, and IF-MIB.

- Chassis MIB Objects
	- XSIGO-IODIRECTOR-ENTITY-MIB::xsigoChassisMfgDate.0 = STRING: 2007-4-6,0:0:0.0
	- XSIGO-IODIRECTOR-ENTITY-MIB::xsigoChassisBaseMacAddr.0 = STRING: 00:13:97:05:70:00
	- XSIGO-IODIRECTOR-ENTITY-MIB::xsigoChassisLastUpTime.0 = STRING: 2012.01.12.18.46.13.0
	- XSIGO-IODIRECTOR-ENTITY-MIB::xsigoChassisCpuUsage.0 = STRING: 0
	- XSIGO-IODIRECTOR-ENTITY-MIB::xsigoChassisMemoryUsage.0 = STRING: 36.3608
- XSIGO-IODIRECTOR-ENTITY-MIB::xsigoChassisWWN.0 = STRING: 50:01:39:70:00:04:70:00
- XSIGO-IODIRECTOR-ENTITY-MIB::xsigoChassisCpuUsageInt.0 = INTEGER: 0
- XSIGO-IODIRECTOR-ENTITY-MIB::xsigoChassisMemoryUsageInt.0 = INTEGER: 36
- Card MIB Objects
	- XSIGO-IODIRECTOR-ENTITY-MIB::xsigoCardMfgDate.10 = STRING: 2006-2-24,0:0:0.0
	- XSIGO-IODIRECTOR-ENTITY-MIB::xsigoCardAdminState.10 = INTEGER: up(1)
	- XSIGO-IODIRECTOR-ENTITY-MIB::xsigoCardOperState.10 = INTEGER: up(2)
- Fan MIB Object
	- XSIGO-IODIRECTOR-ENTITY-MIB::xsigoFanExpSpeed.1 = INTEGER: 4200
- Temperature MIB Object
	- XSIGO-IODIRECTOR-ENTITY-MIB::xsigoTemperatureProbeMaxValue.1 = STRING: 55
- Power Supply MIB Object
	- XSIGO-IODIRECTOR-ENTITY-MIB::xsigoPowerSupplyMfgDate.1 = STRING: 2007-3-9,0:0:0.0
- Port MIB Objects
	- XSIGO-IODIRECTOR-ENTITY-MIB::xsigoPortType.1 = INTEGER: sanFcPort(121)
	- XSIGO-IODIRECTOR-ENTITY-MIB::xsigoPortAdminSpeed.1 = STRING: AutoNegotiate
	- XSIGO-IODIRECTOR-ENTITY-MIB::xsigoPortWWNN.1 = STRING: 50:01:39:71:00:04:70:5B
	- XSIGO-IODIRECTOR-ENTITY-MIB::xsigoPortWWPN.1 = STRING: 50:01:39:70:00:04:70:5B
	- XSIGO-IODIRECTOR-ENTITY-MIB::xsigoPortFullDuplex.1 = INTEGER: true(1)
- vNIC MIB Objects
	- XSIGO-IODIRECTOR-ENTITY-MIB::xsigoVnicLocation.1 = STRING: 5/7
	- XSIGO-IODIRECTOR-ENTITY-MIB::xsigoVnicEgressQoSCir.1 = STRING:
	- XSIGO-IODIRECTOR-ENTITY-MIB::xsigoVnicEgressQoSPir.1 = STRING:
	- XSIGO-IODIRECTOR-ENTITY-MIB::xsigoVnicIngressQoSCir.1 = STRING:
	- XSIGO-IODIRECTOR-ENTITY-MIB::xsigoVnicIngressQoSPir.1 = STRING:
	- XSIGO-IODIRECTOR-ENTITY-MIB::xsigoVnicServerProfileIndex.1 = INTEGER: 2
	- XSIGO-IODIRECTOR-ENTITY-MIB::xsigoVnicHAPreferences.1 = STRING:
	- XSIGO-IODIRECTOR-ENTITY-MIB::xsigoVnicTrunkMode.1 = INTEGER: noTrunkMode(2)
	- XSIGO-IODIRECTOR-ENTITY-MIB::xsigoVnicAccessVLANId.1 = STRING: 1
	- XSIGO-IODIRECTOR-ENTITY-MIB::xsigoVnicVLANIds.1 = STRING:
- vHBA MIB Objects
	- XSIGO-IODIRECTOR-ENTITY-MIB::xsigoVhbaLocation.1 = STRING: 10/1
	- XSIGO-IODIRECTOR-ENTITY-MIB::xsigoVhbaQoSCir.1 = STRING:
	- XSIGO-IODIRECTOR-ENTITY-MIB::xsigoVhbaQoSPir.1 = STRING:
- XSIGO-IODIRECTOR-ENTITY-MIB::xsigoVhbaQoSCbs.1 = STRING:
- XSIGO-IODIRECTOR-ENTITY-MIB::xsigoVhbaQoSPbs.1 = STRING:
- XSIGO-IODIRECTOR-ENTITY-MIB::xsigoVhbaWWNN.1 = STRING: 50:01:39:71:00:04:72:22
- XSIGO-IODIRECTOR-ENTITY-MIB::xsigoVhbaWWPN.1 = STRING: 50:01:39:70:00:04:72:22

# <span id="page-15-0"></span>**Downloading XgOS**

This section documents where to get software and documentation for this version of XgOS.

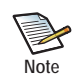

If your Fabric Director contains an FP-2, be aware that XgOS 3.9.0 is the minimum version that supports that hardware.

## **Downloading Software**

You can get software for this version of XgOS from either of the following locations:

- [Oracle's Technical Network \(OTN\)](#page-15-1)
- [Oracle's Software Delivery Cloud](#page-16-0)

#### <span id="page-15-1"></span>**Oracle's Technical Network (OTN)**

You can download this version of XgOS through Oracle's Technical Network (OTN), which is available without a user account or password. Software is available through this method, but not documentation. For release notes for this release, see [Getting Documentation](#page-17-0).

To get the software:

- **Step 1** Point your browser to http://www.oracle.com/technetwork/indexes/downloads/index.html
- **Step 2** Scroll down to the *Drivers* section.
- **Step 3** Click the Xsigo Drivers link.
- **Step 4** In the *Fabric Interconnect* section, find this version of XgOS, and click the link to download the software to a network-accessible node in your network.
- **Step 5** Using file copy, SCP, or another file transfer protocol, copy the XgOS software from the networkaccessible node to the Fabric Director.
- **Step 6** When the new XgOS is on the Fabric Director, run the **system upgrade** command on the Fabric Director to upgrade it to the appropriate version.

#### <span id="page-16-0"></span>**Oracle's Software Delivery Cloud**

You can download this version of XgOS through Oracle's Software Delivery Cloud (also called "edelivery").

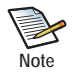

To access the Oracle Software Delivery Cloud, you will first need to get a user account and password. To get a user account and password, please follow the instructions on https://edelivery.oracle.com which is the Oracle Software Delivery Cloud website.

Software is available through this method, but not documentation. For release notes for this release, see [Getting](#page-17-0)  [Documentation.](#page-17-0)

To get the software:

- **Step 1** Point your browser to https://edelivery.oracle.com.
- **Step 2** Log in with your account name and password.
- **Step 3** Accept the terms and conditions of usage (if prompted) and click *Continue* to display the Media Pack Search page as shown in [Figure 3](#page-16-1).

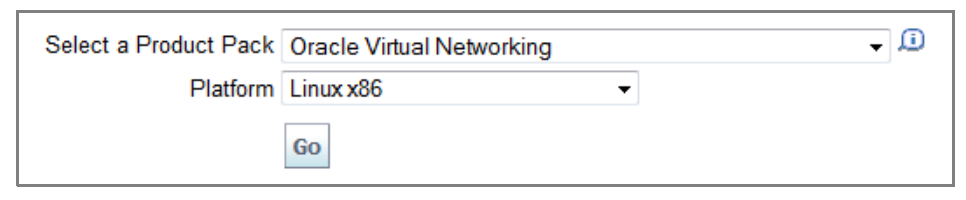

**Figure 3 Searching for Oracle Virtual Networking Software**

- <span id="page-16-1"></span>**Step 4** From the *Select a Product Pack* dropdown menu, select Oracle Virtual Network.
- **Step 5** From the *Platform* dropdown menu, select any value. For XgOS software the platform does not matter. However, you can use the *Platform* dropdown to search for host drivers by OS or hypervisor type.
- **Step 6** Click *Go* to display the result of your search.
- **Step 7** On the resulting page, locate Oracle Fabric Interconnect Firmware XgOS 3.9.0 and click the *Download* button to get the XgOS on a network-accessible node in your network.
- **Step 8** Using file copy, SCP, or another file transfer protocol, copy the XgOS software from the networkaccessible node to the Fabric Director.
- **Step 9** When the new XgOS is on the Fabric Director, run the **system upgrade** command on the Fabric Director to upgrade it to the appropriate version.

18

<span id="page-17-0"></span>Xsigo documentation for this release is on the Xsigo ServiceWorks website. If you are looking for software, you will need to download it by using the procedure documented in either of the previous sections.

To download documentation:

- **Step 1** Point your browser to http://www.xsigo.com/supportdlc/
- **Step 2** On the left navigation panel, click the *Oracle Xsigo Product Documentation* link as shown in figure [Figure 4.](#page-17-1)

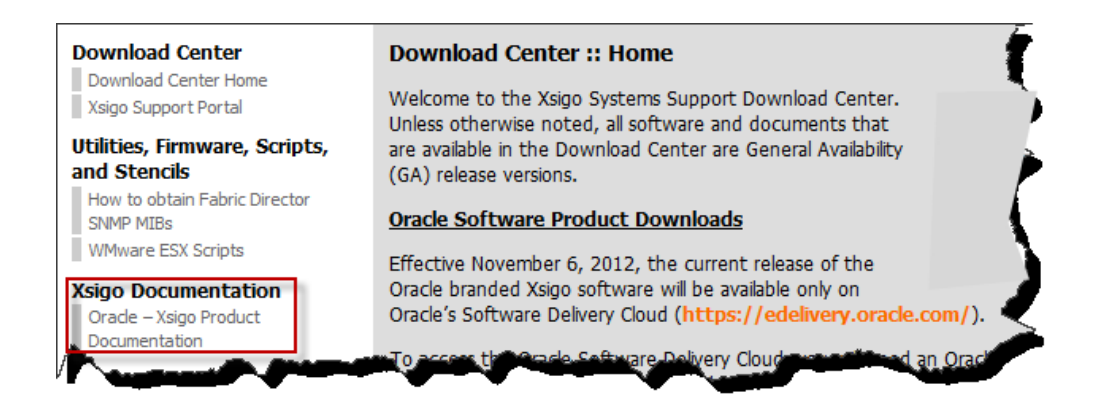

**Figure 4 Getting Documentation for Software**

- <span id="page-17-1"></span>**Step 3** On the resulting page, scroll down to the *Release Notes* section.
- **Step 4** Find the documentation for this version of software, and click the link to display the PDF.

## <span id="page-18-0"></span>**Known Problems**

The following tables list known problems with the Fabric Director and XgOS:

- [Table 1 Known Problems in Version 3.9.0 Specific to the Xsigo I/O Modules](#page-18-1)
- [Table 2 Known Problems in Version 3.9.0 Specific to the Fabric Director](#page-18-2)

<span id="page-18-1"></span>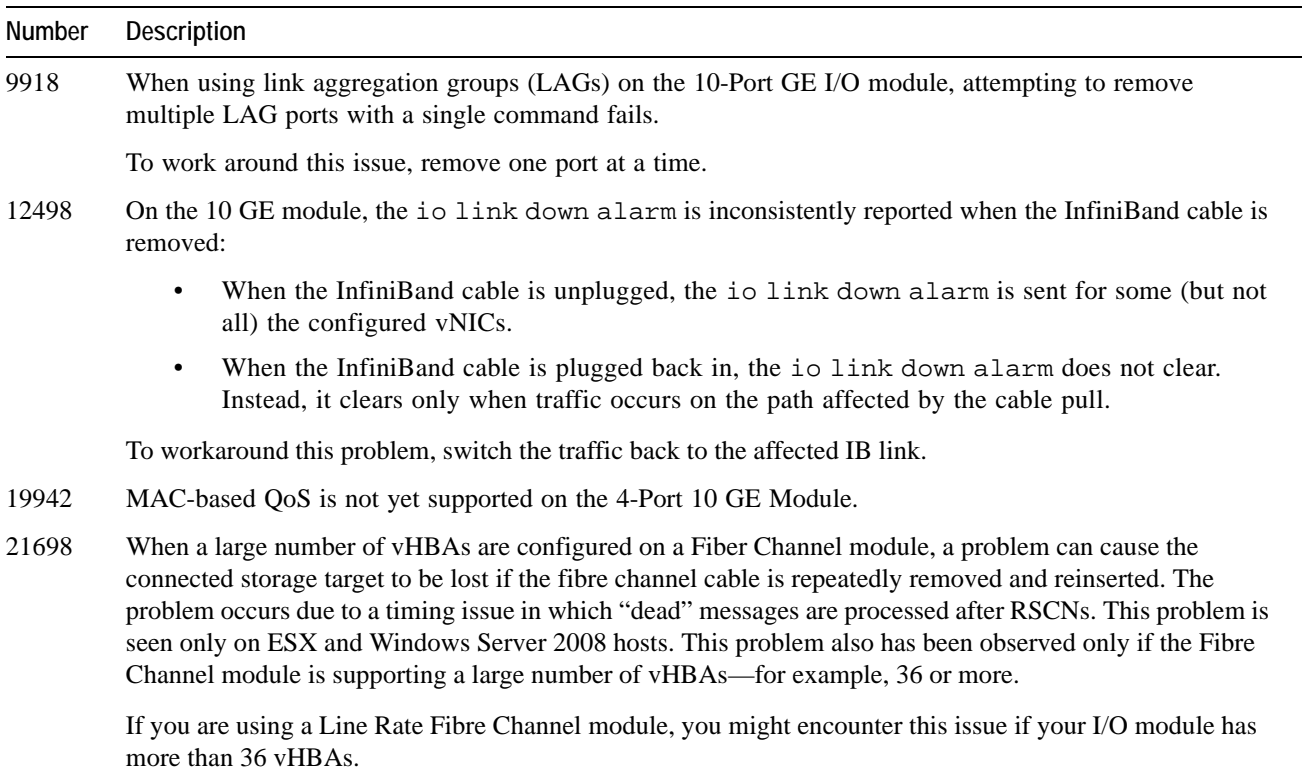

**Table 1 Known Problems in Version 3.9.0 Specific to the Xsigo I/O Modules**

<span id="page-18-2"></span>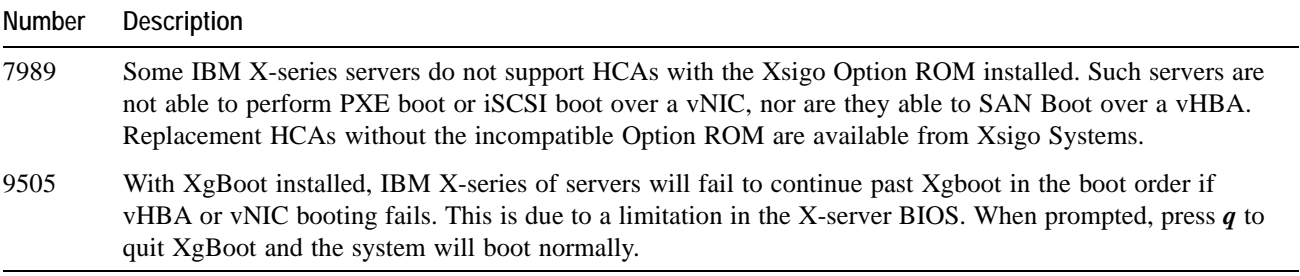

#### **Table 2 Known Problems in Version 3.9.0 Specific to the Fabric Director**

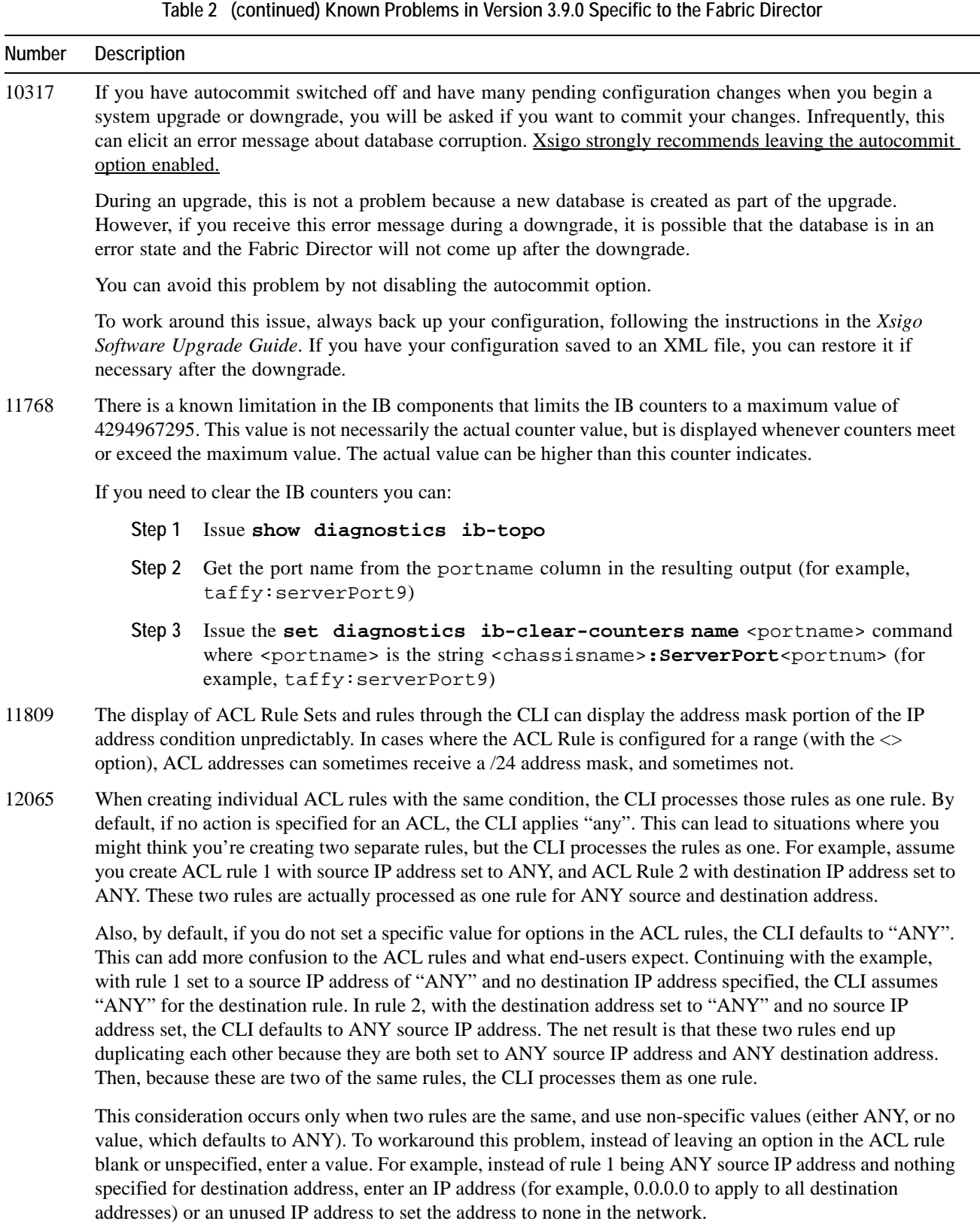

20

÷,

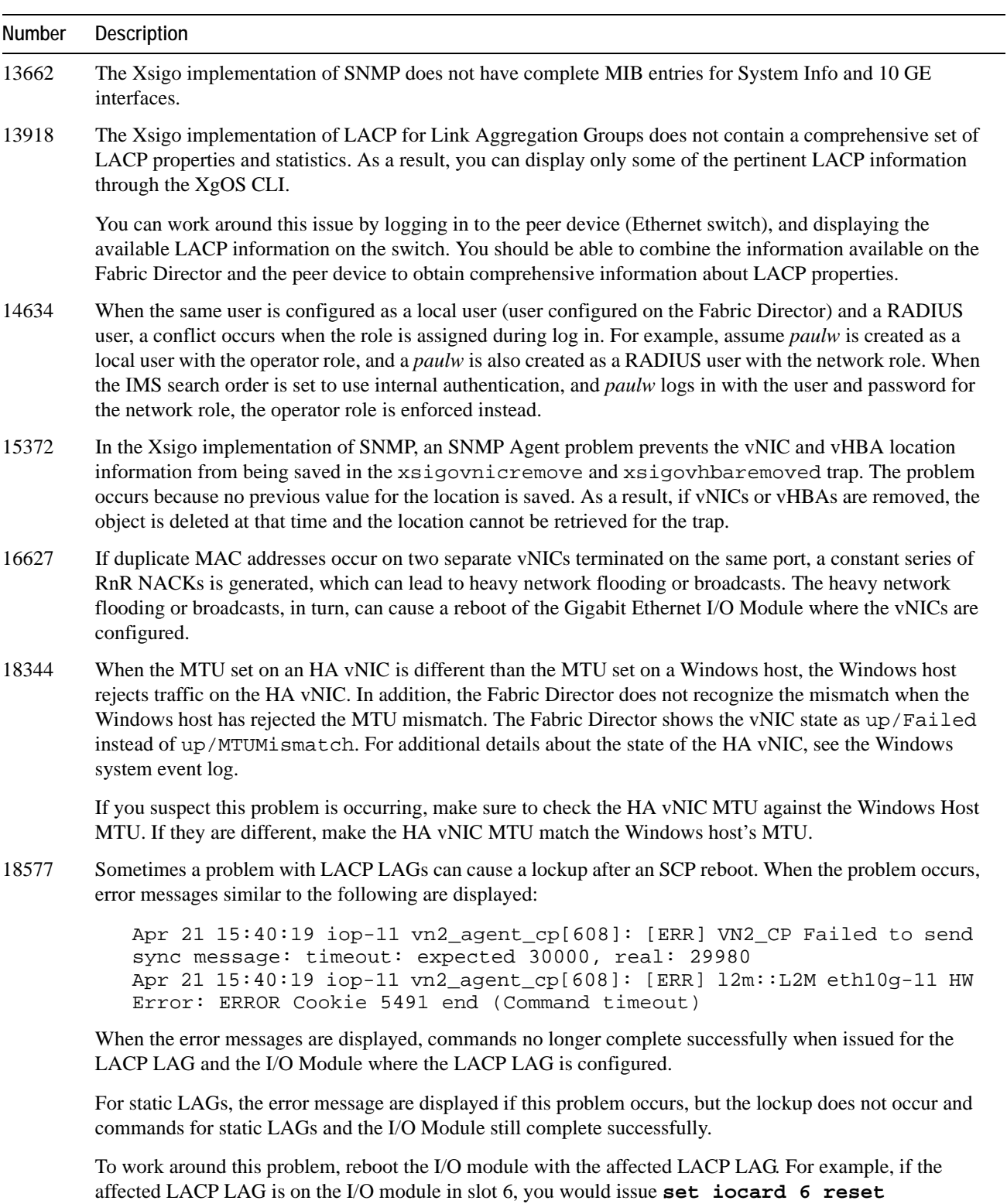

**Table 2 (continued) Known Problems in Version 3.9.0 Specific to the Fabric Director**

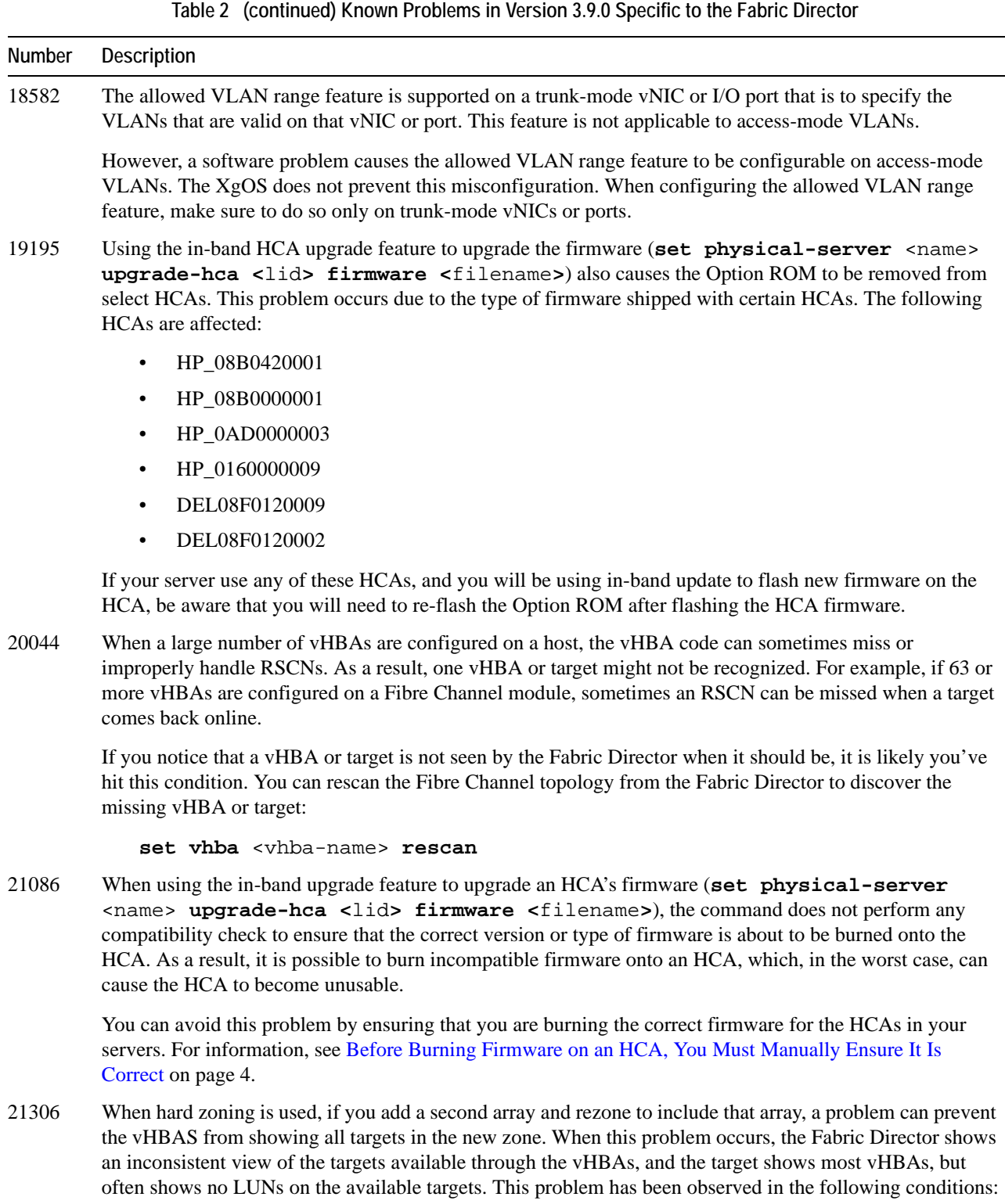

- only when access to all LUNs is removed, which is an atypical procedure
- only with HP targets

22

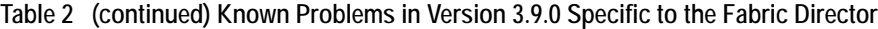

<span id="page-22-1"></span>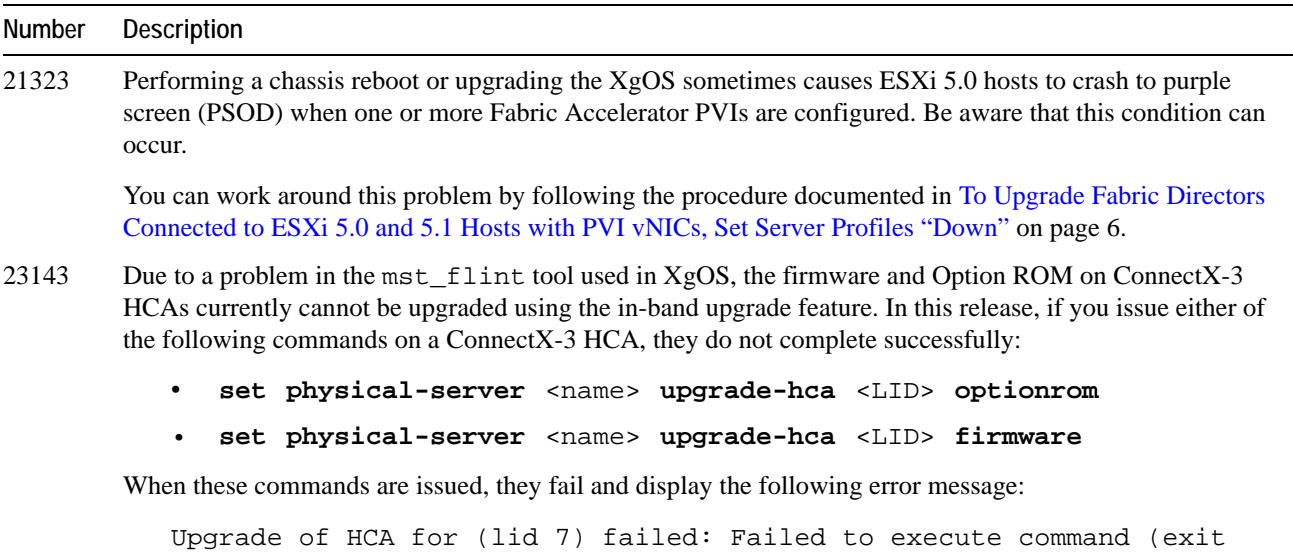

If you want to upgrade ConnectX-3 HCA firmware or Option ROM, you can download updated Mellanox Firmware Tools (MFT) for ConnectX-3 cards from the Mellanox website and upgrade the HCA locally. Additional assistance with locating and using MFT for ConnectX-3 can be found through Mellanox support.

## <span id="page-22-0"></span>**Fixed Problems**

status 2) [xg\_flint]

[Table 3](#page-22-2) shows the fixes in this release. This release also contains fixes from previous releases. Such fixes are indicated in text.

<span id="page-22-2"></span>

| <b>Number</b> | <b>Description</b>                                                                                                    |
|---------------|----------------------------------------------------------------------------------------------------|
| 21732         | Due the way that Compellent array moved the targets from one Port ID to another during failover, numerous<br>aborts occurred for the old Port ID, which caused the vHBA drivers to delay the failover for several minutes.<br>This problem is fixed in XgOS 3.9.0.                                                                                      |
| 22434         | In a previous version of XgOS, tagged IGMP queries were not successfully passed to trunk vNICs. This<br>problem is fixed in $XgOS$ 3.8.3.                                                                                                    |
| 22363         | During an upgrade, a difference between the MTU setting on the port and the vNIC consistently prevented<br>the config from being imported. When the config wasn't imported, the upgrade could not successfully<br>complete. This problem is fixed in XgOS 3.8.3.                                                                                        |
| 22326         | If you disabled an LACP LAG, the operational state of the LAG was listed as down even though one of the<br>ports of the LAG were still up/up. In this case, the vNIC on the port was up/up, but the interface state<br>was down/down and traffic was still passed on the vNIC even though you set the LAG down. This<br>problem is fixed in XgOS 3.8.3. |

**Table 3 Fixed Problems in XgOS 3.9.0**

#### **Table 3 (continued) Fixed Problems in XgOS 3.9.0**

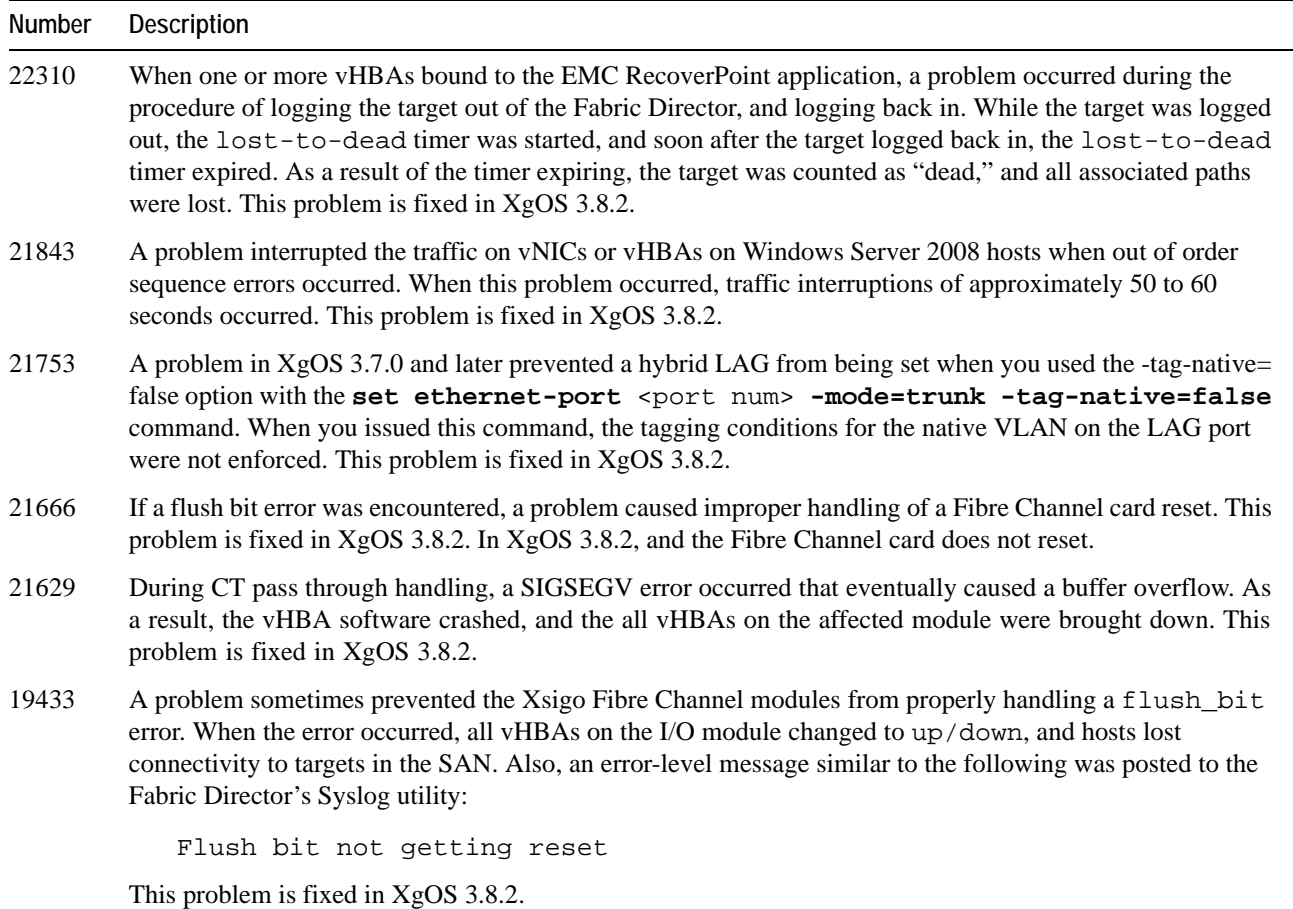

# <span id="page-23-0"></span>**Technical Support Contact Information**

Xsigo Systems is owned by Oracle. Xsigo customers may contact support via the Xsigo website, telephone or e-mail. In order to expedite troubleshooting, all new support requests must be submitted via the Xsigo self-service portal at: http:// support.xsigo.com. In addition to opening cases, the Xsigo Support Portal will allow you to update your support cases, download software, search for and view knowledge-base articles, and access technical documentation.

In order to access the customer support portal, you will need to have a Xsigo Support Portal login. Your account team will provide you with the necessary login information to access the support portal. If you need additional logins for your staff, please contact your account team for assistance.

For all Critical (P1) cases, please call the Xsigo support center at either of the following phone numbers:

- **1 866-974-4647** (toll free)
- **1 408-736-3013** (international).

Alternatively, you can email supportP1@xsigo.com and you will be responded to within 30 minutes.

## **Gathering Information for Xsigo Technical Support**

If the Xsigo Fabric Director encounters problems, please gather the following information from the Fabric Director before contacting Xsigo Technical Support or filing a case through the support website:

- Type and number of servers connected (brand, model, number of CPUs, size and type of memory)
- Output from the **get-log-files -all** command (for Oracle's Xsigo Fabric Director experiencing problems), which will gather the **show tech-support** information plus all log files, and place this information into xsigo-logs.<director-name>.tar.gz
- Optionally, you can get just the output from the xsigo-support by issuing the **show tech-suppor**t command, then copy the output to a file.

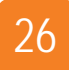